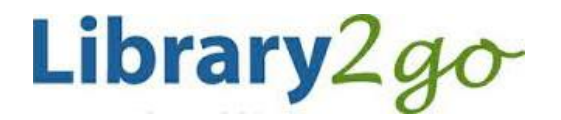

eBooks & Downloadable Audiobooks for **iOS – iPhone, iPad, iPod touch** OverDrive 3.5.2+ app

## **Prince George Public Library – www.pgpl.ca** March 2017 (JFE)

 $\blacksquare$ 

∩

For additional help, please go to **help.overdrive.com**

Using iOS devices (iPhone/iPad/iPod touch) to enjoy titles from your local library is easy. With OverDrive for iOS, all you have to do is browse for a title you want, check it out, download, and enjoy.

# **Install the OverDrive app on an iOS device**

- Open the **App Store** on your iOS device.
- Enter 'OverDrive in the search box in the top right of the screen. Tap **Search** on the keyboard.
- Tap **Get** next to the OverDrive icon:
- Tap **Install**.
- OverDrive's mobile app for iOS will download and install on your device. When it is finished, tap **Open**

## **Sign up for an OverDrive account**

- Sign up for an OverDrive account using your Facebook account or email address, then create a quick profile with your favorite genres and libraries.
- Enter your first and last name, email address twice, and a password with at least 8 characters. Then click the Sign Up button. You will receive an email to verify your account.

## **Add a Library**

- The app opens under your Bookshelf, tap the menu  $\equiv$  button to reveal more options
- Tap **Add a library**
- Tap **Browse for Libraries**
- Select Canada > British Columbia > Prince George Public Library > British Columbia Libraries

## **Searching and Downloading from Library2Go (continued on next page)**

### **Sign in with your Library Card**

- Tap the **Sign In** link in the top right hand corner
- Select Prince George Public Library from the list and tap **Go**
- Enter your library card number with no spaces
- Make sure the checkbox for **Remember my login information on this device** is checked
- Tap the **Sign In** button

### **Find an eBook or Audiobook**

- $\bullet$  You may browse the different collections at the top of the webpage under the **menu** icon  $\equiv$
- There is also a **search** box where you can enter an author, title, or keyword **Q**
- There is also an **advanced search** option that allows more specific search options
- You will see an icon on the top right of each book cover:
	- $\circ$  **Book** icon = eBook (black = available, gray = need to place a hold)
	- o **Headphones** icon = audiobook (MP3) (black = available, gray = need to place a hold)
- If you want more information about the book, tap on the cover, then tap the **More** button to see:
	- $\circ$  Available formats, subjects (all clickable), available copies, waiting list (if any), other books that are similar, a description of the book, excerpts, reviews, etc.
	- o

#### **Borrow and Download an eBook or Audiobook**

- If the eBook is available, tap the black book icon, then click the **Borrow** button (you can borrow for up to 21 days)
- This will add the book to your Library to Go **Checkouts**
- Tap the **Go to Checkouts** if you want to check out this book now
- Scroll down and tap the **Add to app (EPUB eBook)** button if you want to download this eBook to your device, or tap the **Read** button to read this title in your internet browser without downloading to your device (you may not get full screen capability in this second case).
- After tapping **Add to app,** the eBook is downloaded and added to your **Bookshelf** in OverDrive

### **Place a Hold on an eBook or Audiobook**

- $\bullet$  If a book is not available, tap on the picture of the book
- Scroll down and expand the **Copies** bar to see the length of the holds list
- Scroll back up and tap the **Place a Hold** button
- Enter your email address twice, then click the **Place a Hold** button
- When your turn comes up, you will receive an email and you have 3 days to claim the book, OR you can check off **Automatically borrow this book when it becomes available.** Either way you will receive an email notification when it's your turn to check out the title.

#### **Your Account**

 Your account lets you see items you have checked out, items on hold, your lists, account limits, and settings

#### **Reading an eBook**

- Swipe left and right on the screen to flip between pages
- To bring up your menu while reading, tap once in the middle of the screen. This will bring up options such as a bookmark, reading settings, and the option to exit the reading view

#### **Return an eBook Early**

- In the Bookshelf view on your device, make sure the filter menu at the top is set to **All titles** to see both eBooks and audiobooks
- Tap and hold the cover of the eBook
- Tap **Return to Library**, then **Return** again
- This will delete the book from your device and return it to the system